# **EX KYOCERA**

# IB-33 Command Center RX

## User Guide

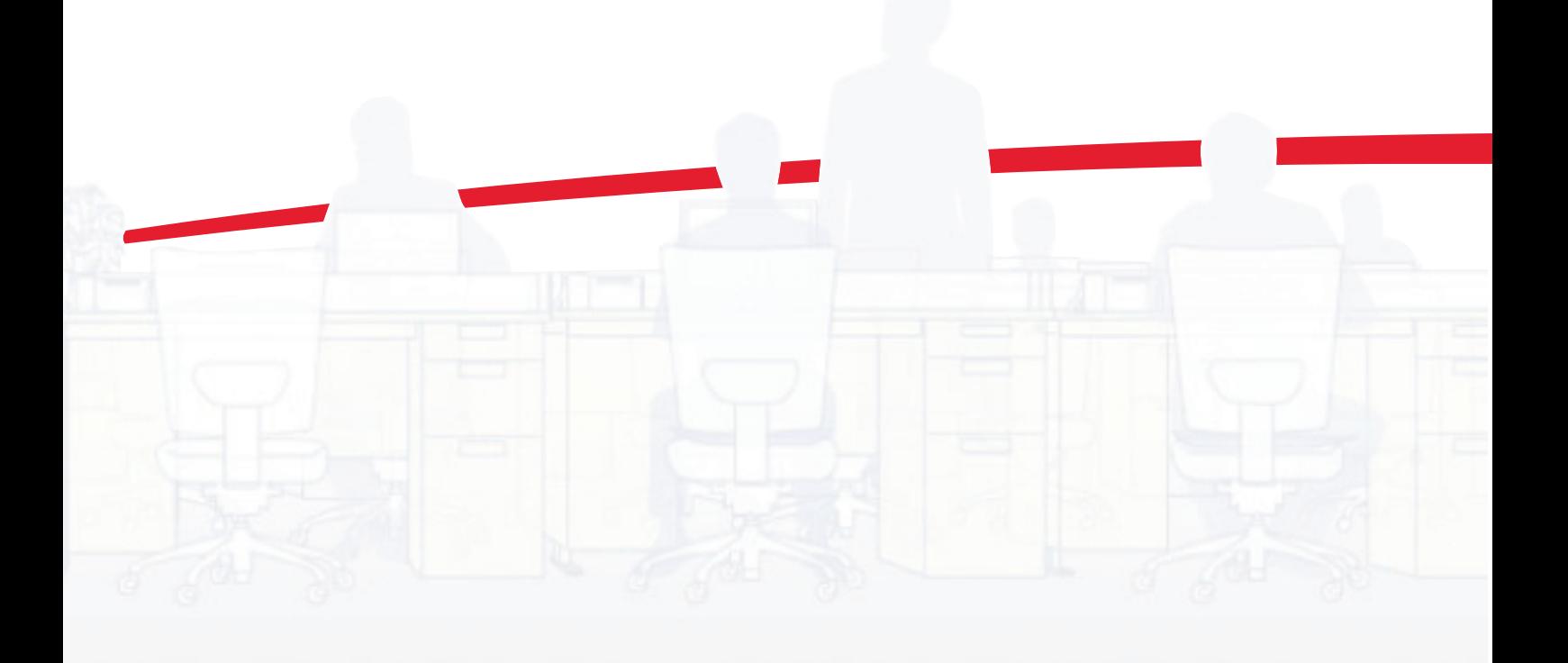

## <span id="page-1-0"></span>**Legal Notes**

Unauthorized reproduction of all or part of this guide is prohibited.

The information in this guide is subject to change without notice.

User Interface screen captures shown in this guide may differ depending on your printing system.

Examples of the operations given in this guide support the Windows 7 printing environment. Essentially the same operations are used for Microsoft Windows 8, Windows Vista, Windows XP, Windows Server 2003, Windows Server 2008, and Windows Server 2012 environments.

We cannot be held liable for any problems arising from the use of this product, regardless of the information herein.

## <span id="page-1-1"></span>**Regarding Trademarks**

Microsoft Windows is a registered trademark of Microsoft Corporation in the U.S. and/or other countries. KPDL is a trademark of Kyocera Corporation. PCL is a trademark of Hewlett-Packard Company.

All other brand and product names herein are registered trademarks or trademarks of their respective companies.

© 2013 KYOCERA Document Solutions Inc.

## **Table of Contents**

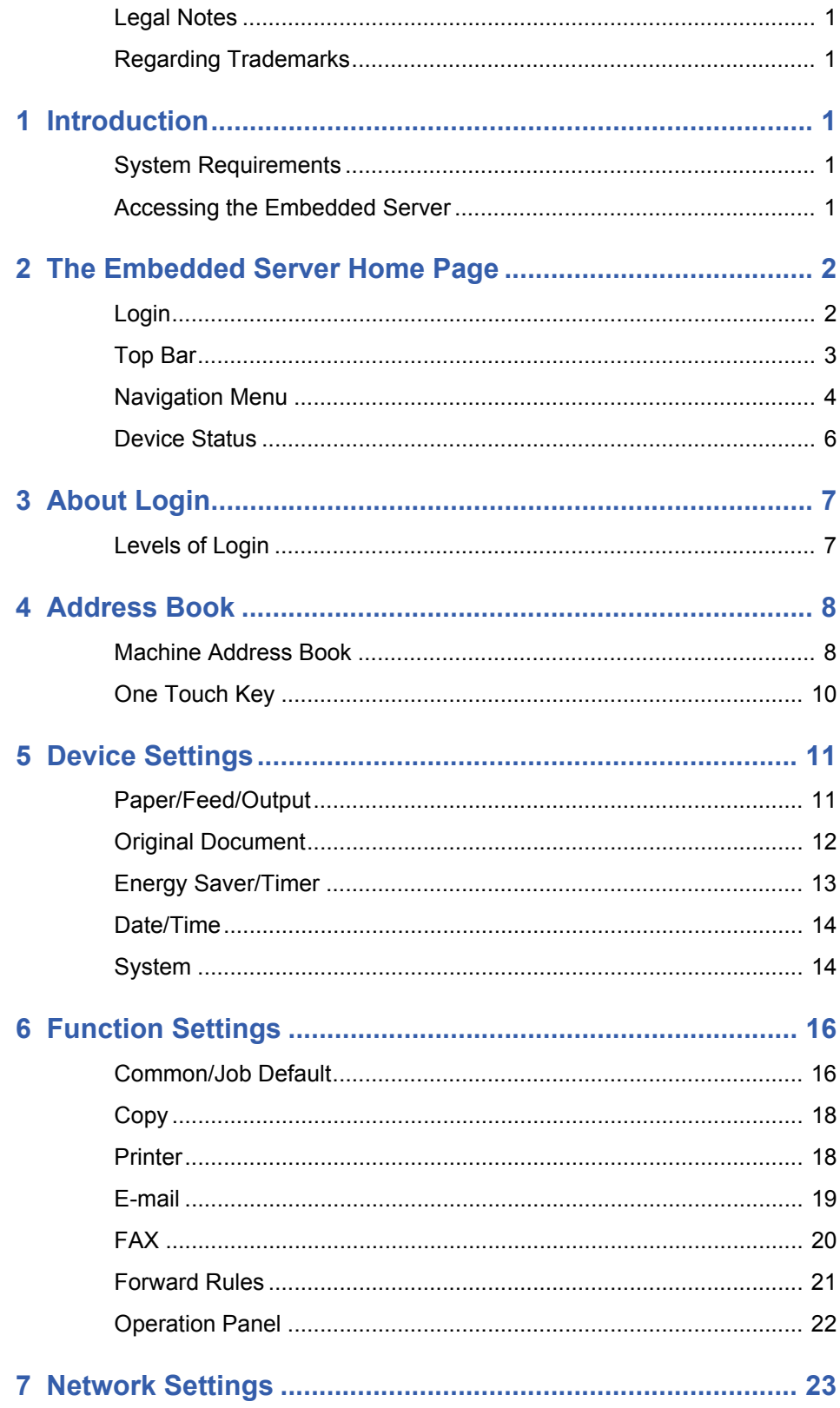

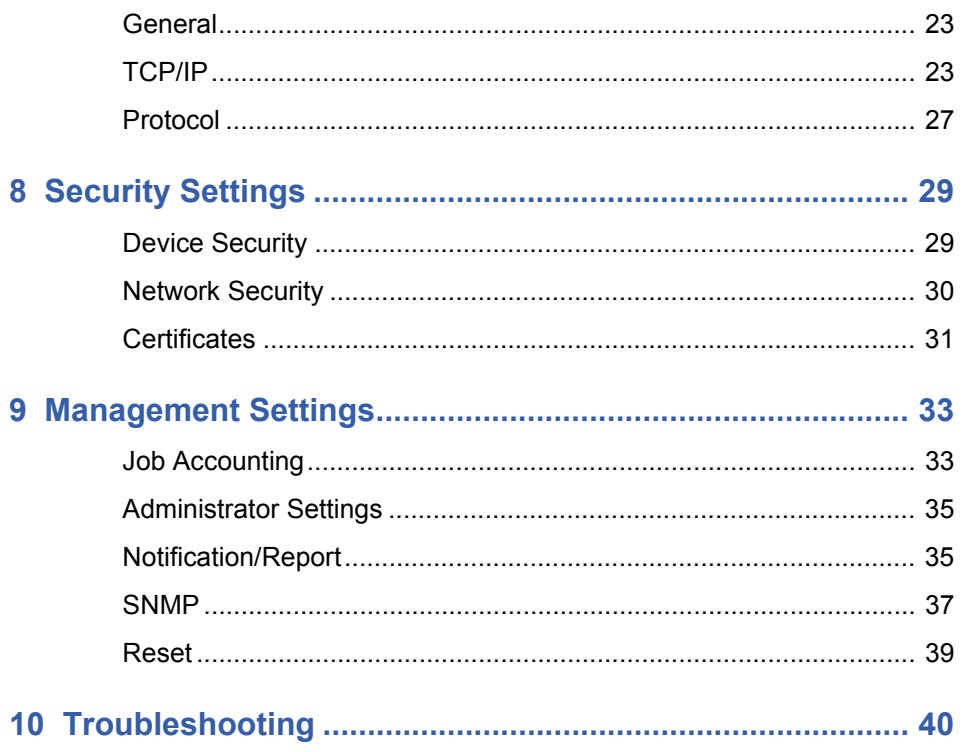

## <span id="page-4-0"></span>**1 Introduction**

IB-33 corresponds to the TCP/IP Protocol, it will enable network printing in many different environments of Windows, Macintosh, and UNIX. IB-33 will be set from Command Center RX (Remote eXtension), which will hereafter be referred to as the embedded server.

The embedded server refers to the web server that is built into the printing device. It allows you to verify the operating status of the device and make settings related to security, network printing and E-mail transmission.

With the embedded server, the administrator can remotely track paper and toner usages per user and the status of optional equipment installed. The embedded server also configures device settings, monitors jobs, and manages address books.

## <span id="page-4-1"></span>**System Requirements**

The embedded server operates in the following environment. Check the following before use.

## **Protocol**

- The TCP/IP protocol is installed on the PC.
- An IP address is assigned to the printing system.

#### **Web browser**

- Microsoft Internet Explorer 8.0 or later (Microsoft Internet Explorer operates on Microsoft Windows XP/ Vista/7/8, and Microsoft Windows Server 2003/2008/2012.)
- Mozilla Firefox 14.0 or later
- Safari 5.0 or later (Safari operates on Apple Mac OS X 10.4 or later.)
- Google Chrome 21.0 or later

## <span id="page-4-2"></span>**Accessing the Embedded Server**

Access the embedded server by entering the printing system's host name or IP address in a web browser. Obtain the IP address from your network administrator.This section describes an example in which it is using Microsoft Internet Explorer.

- **1.** Open a web browser.
- **2.** Enter the device's host name or IP address as the URL. If you use the host name, you must first specify the DNS server information. For example, http://192.168.10.1.

If the screen "There is a problem with this website's security certificate." is displayed, configure the certificate. For details, see *Certificates* [on page 31](#page-34-0). You can also continue the operation without configuring the certificate.

The embedded server's home page will be accessed and displayed.

For initial login, use the predefined "Admin" as the Use Name, and "Admin" as the Password to access all the pages. For initial login, use the predefined Admin as the Use Name, and Admin as the Password to access all the pages. This is set up internally.

## <span id="page-5-0"></span>**2 The Embedded Server Home Page**

The embedded server's home page allows you to select a category from the navigation menu on the left to view and set values for that category, as well as displaying information on the device, user, and consumables on the right, which changes according to the selection in the navigation menu.

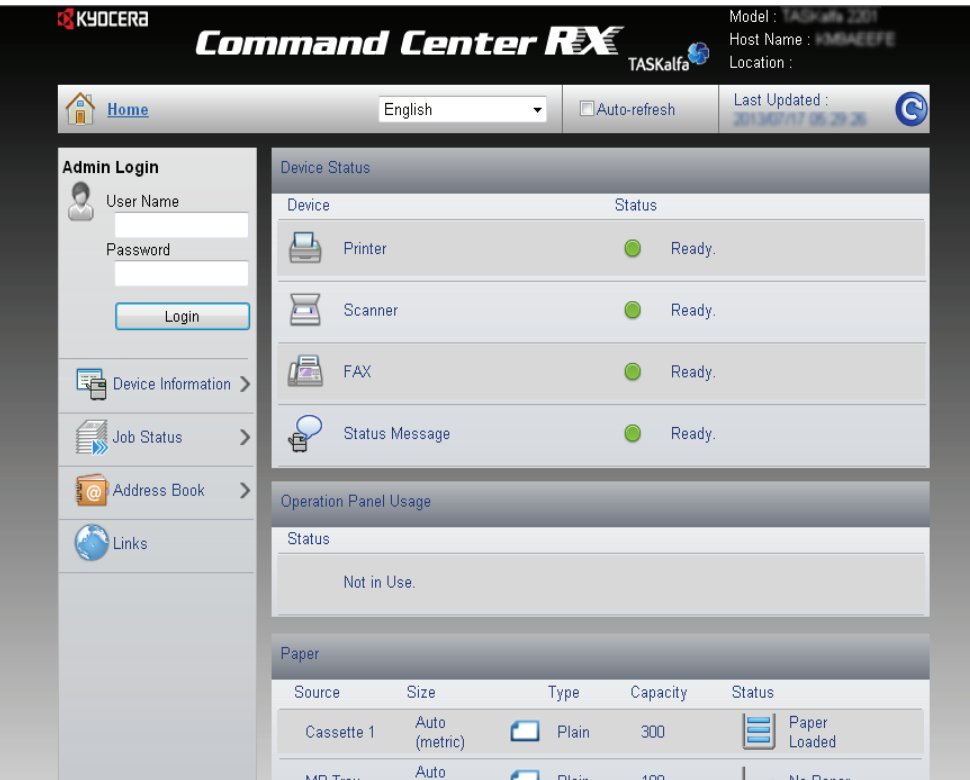

## <span id="page-5-1"></span>**Login**

To fully access the features of the embedded server pages, enter the User Name and Password and click Login. Entering the predefined administrator password allows the user to access all pages, including Address Book and Device Settings on the navigation menu.

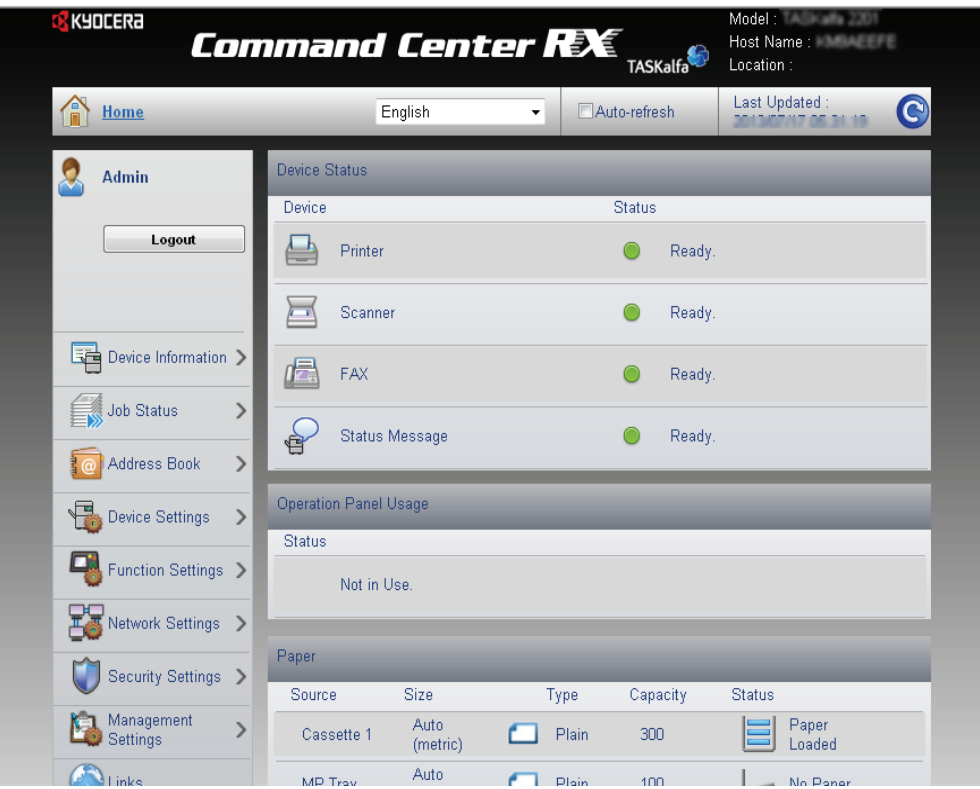

To access the embedded server pages, the users can be identified by choosing one of network authentication, local authentication, and job accounting authentication methods. For details, see 3 About Login Levels of Login on page.

## <span id="page-6-0"></span>**Top Bar**

At the top of the home page, you can perform the following:

#### **Home**

To quickly return to this home page (top page) from any other server page, click **Home**.

### **Select language**

The embedded server supports multiple languages. To change the language that the embedded server is displayed in, open the language drop down list and select the appropriate language. If you attempt to view the embedded server with a character set other than the language that is used on the operation panel's display, some characters may be garbled.

#### **Auto-refresh**

To continuously update the embedded server's pages to the most recent status, select the **Auto-Refresh** check box.

## **Refresh**

Click this circular arrow icon to refresh the embedded server pages any time.

## <span id="page-7-0"></span>**Navigation Menu**

The navigation menu at the left of the home page divides the following functions onto separate bars. By clicking each bar, you can jump to the desired page as outlined below:

#### **My Information/User Properties**

My Information or User Properties is accessible when you have logged in to the embedded server with a general user or administrator privilege, and user authentication is enabled. This page summarizes the general settings to which access is granted by the general user. This depends on the scope of the user's or group's privileges.

#### **Device Information**

This page includes this machine's various information. After clicking on **Device Information**, information is available in the following device information pages:

#### **Configuration**

This page includes this machine's various information that apply to the entire machine, such as Device Defaults (basic, ID information, and capability) as well as optional equipment installed, firmware, network parameters, and FAX parameters.

#### **Counter**

This page includes the printed pages and scanned pages. You can narrow details by pulling down **Type**.

#### **About Command Center RX**

This page includes the firmware version and the list of web browsers supported by the embedded server.

#### **Job Status**

This page includes information on all device jobs including job status for printing, scanning, and scheduled jobs as well as the job log. After clicking on **Job Status**, information is available in the following job status pages: The displayed items vary depending on the access level.

#### **Printing Job Status**

Displays details on printing job. You can narrow details by pulling down **Type**. Click **Refresh** to update the list. Click **Cancel Job** to abort the job. To see details of each job in the log, click the **Number** or the **Job Name**.

#### **Printing Job Log**

Displays logs to track jobs of printing. You can narrow details by pulling down **Type**. Click **Refresh** at the right end of the Top Bar to update the list of logs. To see details of each job in the log, click the **Number** or the **Job Name**.

#### **Sending Job Status**

Displays details on sending job. You can narrow details by pulling down **Type**. Click **Refresh** to update the list. Click **Cancel Job** to abort the job. To see details of each job in the log, click the **Number**.

#### **Scheduled Jobs**

This page is populated with FAX jobs currently scheduled for transmission. Click **Refresh** to update the list. Click **Cancel Job** to remove the FAX job from the list to abort.

#### **Sending Job Log**

Displays logs to track jobs of sending. You can narrow details by pulling down **Type**. Click **Refresh** at the right end of the Top Bar to update the list of logs. To see details of each job in the log, click the **Number**.

#### **Address Book**

This page allows you to add, edit, or delete a contact address or a group of addresses. For more information, see *[Address Book](#page-11-0)* on page 8.

#### **Device Settings**

This page includes advanced settings that apply to the entire device. Under **Device Settings**, **Paper/Feed/Output**, **Original Document**, **Energy Saver/Timer**, **Date/ Time** and **System** are included. For more information, see *[Device Settings](#page-14-0)* on page [11](#page-14-0).

#### **Function Settings**

This page includes advanced settings of each function that the device has. Under **Function Settings**, **Common/Job Defaults**, **Copy**, **Printer**, **E-mail**, **FAX**, **Forward Rules**, and **Operation Panel** are included. For more information, see *[Function Set](#page-19-0)tings* [on page 16.](#page-19-0)

#### **Network Settings**

This page includes advanced network settings that apply to the device. Under **Network Settings**, **General**, **TCP/IP**, and **Protocol** are included. For more information, see *[Network Settings](#page-26-0)* on page 23.

#### **Security Settings**

This page includes advanced security settings that apply to the device. Under **Security Settings**, **Device Security**, **Network Security**, and **Certificates** are included. For more information, see *[Security Settings](#page-32-0)* on page 29.

#### **Management Settings**

This page includes advanced management settings that apply to the device. Under **Management Settings**, **Job Accounting**, **Administrator Settings**, **Notification/ Report**, **SNMP** and **Reset** are included. For more information, see *[Management](#page-36-0)  Settings* [on page 33.](#page-36-0)

#### **Links**

Links to our websites. Visit the following website for more information and downloads.

#### **Download Drivers and Software**

For downloading printer drivers and software: KYOCERA Document Solutions - Download http://www.kyoceradocumentsolutions.com/download/

#### **About KYOCERA Document Solutions**

For more information about products: KYOCERA Document Solutions Website http://www.kyoceradocumentsolutions.com/

## <span id="page-9-0"></span>**Device Status**

The home page displays information on the status of the device, operation panel usage, and consumables, to the right of the page. This page allows you to quickly verify the device's current settings and statuses.

#### **Device Status**

Shows the operating status of the printer, scanner, and/or FAX.

#### **Operation Panel Usage**

Shows the user currently logged in to the device from the operation panel and its operating status. Note that settings made using the operation panel may override those made using the embedded server.

#### **Paper**

Shows the size, type, maximum capacity, and the current supply by paper source.

#### **Toner**

Shows the toner supply. The status of the waste toner box is also shown.

## <span id="page-10-0"></span>**3 About Login**

This section provides information to help the administrator manage domain. The administrator can set authentication that set administrator passwords.

## <span id="page-10-1"></span>**Levels of Login**

The default user name and password, or the local administrator account when User Login is turned off, is Admin.

## **Administrator Information**

A user logged in with administrator privileges can gain access to **My Information**, **Device Information**, **Job Status**, **Address Book**, **Device Settings**, **Function Settings**, **Network Settings**, **Security Settings**, **Management Settings**, and **Links** on the navigation menu.

A user logged in with a general user account cannot view the **Device Settings**, **Function Settings**, **Network Settings**, **Security Settings**, and **Management Settings**.

To add, delete or configure a locally authenticated user, see *[Administrator Settings](#page-38-0)* [on page 35.](#page-38-0)

## **Authentication Using Job Account ID**

If the device is configured for job accounting but not for **User Login**, a user can be authenticated by his/her job account ID. Enter the job account ID in **Account Login** and click **Login**.

Note: If a user is registered as an Administrator on the **Local User List**, click **Admin Login**. Enter a **User Name** and **Password** and click the **Login** button.

For access using a job account ID, **My Information**, **Device Information**, **Job Status**, **Address Book**, and **Links** are displayed in the navigation menu.

## <span id="page-11-0"></span>**4 Address Book**

This page is accessible when you have logged in using a general user or administrator account.

Address Book uses **Machine Address Book**. You can also specify the address quickly by assigning it to the **One-Touch key**.

## <span id="page-11-1"></span>**Machine Address Book**

This section explains you to add, edit or delete contacts in the machine address book.

#### **Contacts**

This subsection explains how to add, edit or delete contacts in the machine address book.

In the **Addresses** page, contacts and groups are listed together. Contacts are identified by the single person icon and groups by the triple person icon. You can filter to display only the contacts or groups by choosing **Contact** or **Group** on the **Type** drop-down list.

## **Adding a New Contact**

- **1.** Click **Address Book** under **Address Book** on the navigation menu. The **Addresses** page opens.
- **2.** Click **Add** icon. The **New Contact Property** page opens.
- **3.** Enter the contact's **Number** and **Name**.

With optional FAX board, you can include a FAX number and/or detail settings.

**4.** Click **Submit** button. To cancel, click **Back** button.

## **Editing a Contact**

The steps below allow you to modify the number or name, FAX settings of a contact.

- **1.** Click **Address Book** under **Address Book** on the navigation menu. The **Addresses** page opens.
- **2.** Click the contact's **Number** or **Name** you want to edit. The **Property** page appears.

Alternatively, you can directly enter the address number in the **Address #** window and click **Go to**, or enter the address name in the **Address Name** window and click the magnifying icon, to quickly search the contact.

- **3.** Modify **Number** or **Name** of the contact. If the system is installed with a FAX system activated, you can modify these settings.
- **4.** Click **Submit** button. To cancel, click **Back** button.

## **Deleting a Contact**

**1.** Click **Address Book** under **Address Book** on the navigation menu. The **Addresses** page opens.

Select the contact(s) you want to delete by selecting the checkbox to the left.

- **2.** If you want all contacts displayed on the page deleted, click **Check All** icon. To deselect all, click **None** icon.
- **3.** Click **Delete** icon once.

## **Adding a New Group**

- **1.** Click **Address Book** under **Address Book** on the navigation menu. The **Addresses** page opens.
- **2.** Click **Add Group** button. The **New Group Property** page opens.
- **3.** Enter the group's **Number**, or leave it to the system to automatically assign a number, and the group's **Name**.
- **4.** Add contacts to the group by clicking the **Add** icon. The **Addresses** page appears.
- **5.** Select the contact to join the group by checking the **Select** checkbox to the left. You can select more than one document simultaneously. Note that the contacts to join must already have been existent on the **Addresses** page.
- **6.** Click **Submit** button. You are returned to the **Property** page. To delete a contact, click the **Delete** icon.
- **7.** Click **Submit** button. Repeat the above steps to add more groups.

#### **Edit Group**

- **1.** Click **Address Book** under **Address Book** on the navigation menu. The **Addresses** page opens.
- **2.** Click the group's **Number** or **Name** you want to edit. The **Property** page of the group opens.

Alternatively, you can directly enter the address number in the **Address #** window and click **Go to**, or enter the address name in the **Address Name** window and click the magnifying icon, to quickly search the group.

- **3.** Modify the group's **Number** and **Name** as desired.
- **4.** Add contacts to the group by clicking the **Add** icon. The **Addresses** page appears.
- **5.** Select the contact to join the group by checking the **Select** checkbox to the left. You can select more than one document simultaneously.
- **6.** Click **Submit** button to add the contacts. You are returned to the **Property** page.

To delete a contact, click **Delete** icon.

#### **Delete group**

**1.** Click **Address Book** under **Address Book** on the navigation menu. The **Addresses** page opens.

**2.** Select the group(s) you want to delete by selecting the check box to the left.

If you want all groups displayed on the page deleted, click **Check All** icon. To deselect all, click **None** icon.

Note: Deleting a group does not delete the contacts joined in the group.

**3.** Click **Delete** once. To cancel, click **Back** button.

## <span id="page-13-0"></span>**One Touch Key**

This section explains how to register the address to the One Touch key.

## **Registering a new One Touch key**

- **1.** Click **One Touch Key** under **Address Book** on the navigation menu. **One Touch Key List** opens.
- **2.** Click **Settings** of the One Touch Key which you want to register. The **One Touch Key Property** page opens.
- **3.** You can call the address registered in the Address Book by clicking **Address Book**. You can select the type of addresses using the **Type** drop-down list in the **Addresses** page.

Click **No.** or **Name** of the address you want to register. The address name and the property information are shown. Select the contact you want to register by checking the radio button to the left. You can check only one contact to assign at a time.

You can enter the address name in the **Address Name** window and click the magnifying glass icon to quickly search the contact.

**4.** After confirming the settings, click **Submit** button.

## **Edit one touch key**

- **1.** Click **One Touch Key** under **Address Book** on the navigation menu. **One Touch Key List** opens.
- **2.** Enter the key number in the **Key #** windows and click **Go to**.
- **3.** You can call the address registered in the Address Book by clicking **Address Book**. Change the registration information.
- **4.** After confirming the settings, click **Submit** button.

## **Delete One Touch Key**

- **1.** Click **One Touch Key** under **Address Book** on the navigation menu. **One Touch Key List** opens.
- **2.** Click **Delete** of the One Touch Key which you want to delete.

## <span id="page-14-0"></span>**5 Device Settings**

This page is accessible when you have logged in the embedded server with administrator privilege.

If prompted, configure the following settings. See the sections below for detailed information.

- Paper/Feed/Output
- Original Document
- Energy Saver/Timer
- Date/Time
- System

## <span id="page-14-1"></span>**Paper/Feed/Output**

This section includes settings that apply to paper size and media type for the paper loaded in the MP tray and the cassettes, configuring cassette group, paper output, and the other detailed properties.

## **Cassette Settings**

- **1.** Click **Paper/Feed/Output** under **Device Settings** on the navigation menu. The **Paper/ Feed/Output Settings** page opens.
- **2.** Configure the paper size and media type for each cassette.
- **3.** After confirming the settings, click **Submit** button.

## **MP Tray Settings**

- **1.** Click **Paper/Feed/Output** under **Device Settings** on the navigation menu. The **Paper/ Feed/Output Settings** page opens.
- **2.** Configure the paper size and media type for MP Tray.
- **3.** After confirming the settings, click **Submit** button.

## **Group Settings**

- **1.** Click **Paper/Feed/Output** under **Device Settings** on the navigation menu. The **Paper/ Feed/Output Settings** page opens.
- **2.** Select the cassette(s) corresponding to your desired group arrangement.
- **3.** After confirming the settings, click **Submit** button.

## **Other Settings**

- **1.** Click **Paper/Feed/Output** under **Device Settings** on the navigation menu. The **Paper/ Feed/Output Settings** page opens.
- **2.** You can configure the following settings.

#### **Default Paper Source**

You can select the cassette or MP Tray feed the paper with priority.

#### **Paper Selection**

You can select Auto or Default Paper Source by clicking the drop-down list.

#### **Auto Paper Selection**

You can select Most Suitable Size or Same as Original Size by clicking the dropdown list.

#### **Special Paper Action**

You can select Adjust Print Direction or Speed Priority by clicking the drop-down list.

#### **Media for Auto**

You can select the media type when Auto is selected in Paper Selection.

**3.** After confirming the settings, click **Submit** button.

## **Paper Detail Settings**

- **1.** Click **Paper/Feed/Output** under **Device Settings** on the navigation menu. The **Paper/ Feed/Output Settings** page opens.
- **2.** Click **Settings** in **Paper Detail Settings**. The **Paper Details Settings** page opens.

You can configure the following settings.

#### **Custom Page Size Settings**

You can select whether change the size of Custom Paper (**On**) or not (**Off**). When you want to change the settings, enter the length (**X**) and width (**Y)** of the Custom Paper.

#### **Media Type Settings**

You can select the paper weight for each media type by clicking the drop-down list. When you select the Custom 1 to 8, you can select the paper weight as well as specifying whether or not to use duplex printing and entering the custom paper name.

**3.** After confirming the settings, click **Submit** button.

## <span id="page-15-0"></span>**Original Document**

This section explains how to configure the original.

## **Original Auto Detect**

- **1.** Click **Original Document** under **Device Settings** on the navigation menu. The **Original Document** page opens.
- **2.** This setting specifies the auto detection of the original. You can select A6 or Hagaki for A6/Hagaki and On (auto detection) or Off for Folio and 11 x 15".
- **3.** After confirming the settings, click **Submit** button.

## **Custom Original Size**

- **1.** Click **Original Document** under **Device Settings** on the navigation menu. The **Original Document** page opens.
- **2.** Select **On** or **Off** for each Custom Original. When you want to change the settings, enter the length (**X**) and width (**Y**) of the Custom Paper.
- **3.** After confirming the settings, click **Submit** button.

## <span id="page-16-0"></span>**Energy Saver/Timer**

This section explains how to configure the Energy Saver Settings and Timer Settings.

## **Energy Saver Settings**

- **1.** Click **Energy Saver/Timer** under **Device Settings** on the navigation menu. The **Energy Saver/Timer Settings** page opens.
- **2.** You can configure the following settings.

#### **Sleep Timer**

Specify the time period in the drop-down list, from 1 to 60 minutes, after that time period the system enters Auto Sleep Mode.

#### **Power Off Rule**

Click the radio button on the device or the right of the interface **On** , and then select the device or interface you want to apply. Click **Off** if you do not want to engage Energy Saver for the interface or device. For example, if you want the print data received by the network interface always to wake the machine to continue printing, click **Off** next to **Network**.

#### **Power Off Timer**

Specify the time period in the drop-down list, from 1 hour to 1 week, after that time period the system enters Power Off.

**3.** After confirming the settings, click **Submit** button.

#### **Timer Settings**

- **1.** Click **Energy Saver/Timer** under **Device Settings** on the navigation menu. The **Energy Saver/Timer Settings** page opens.
- **2.** This page allows the following settings:

#### **Auto Panel Reset**

Configures the panel to be automatically reset. Activate this setting to open **Panel Reset Timer** and specify the time between 5 and 495 seconds after that the panel will be automatically reset.

#### I**nterrupt Clear Time**

This determines the time period before the machine reverts to normal mode, after the interrupt copy mode has been engaged. The range is 5 to 495 seconds.

**3.** After confirming the settings, click **Submit** button.

## <span id="page-17-0"></span>**Date/Time**

This section includes advanced settings on date and time.

#### **Date/Timer Settings**

**1.** Click **Date/Time** under **Device Settings** on the navigation menu. The **Date/Time Settings** page opens.

The following items are displayed:

#### **Current Local Time**

Displays the time that is currently set in the machine.

#### **Current Universal Time (UTC/GMT)**

Displays the Greenwich Mean Time that is currently set in the machine.

**2.** Make changes in the settings if needed.

Select **Date**, **Year**, **Month**, **Day**, **Time**, **Date Format**, **Time Zone** or **Summer Time / Daylight Saving Time**, which you want to make a change.

**3.** After confirming the settings, click **Submit** button.

## <span id="page-17-1"></span>**System**

This section includes advanced settings that apply to the system.

If the settings for the item marked with an asterisk (\*) has been changed, you must restart the machine or the network. To restart the machine, proceed to the **Reset** page.

## **Device Information**

- **1.** Click **System** under **Device Settings** on the navigation menu. The **System Settings** page opens.
- **2.** Make changes in the settings if needed.

Enter **Host Name**, **Asset Number**, and **Location**, accordingly.

If you use the host name, you must first specify the DNS server information.

**3.** Click **Submit** button.

#### **General**

- **1.** Click **System** under **Device Settings** on the navigation menu. The **System Settings** page opens.
- **2.** Make changes in the settings if needed.

#### **Language**

Select the language.

#### **Measurement**

Select the unit of measurement for entry.

#### **Preset Limit**

Specify the number of copies limited to print.

#### **Default Screen**

Select the screen to set as the default screen.

**3.** Click **Submi**t button.

## **Error Settings**

- **1.** Click **System** under **Device Settings** on the navigation menu. The **System Settings** page opens.
- **2.** Make changes in the settings if needed.

## **MP Tray Empty**

If the paper of MP Tray has run out, you can choose whether to display.

#### **Auto Error Clear**

Activate or deactivate automatic error clearing at an error. If activated, printing will automatically resume after the time period that you can specify from 5 to 495 seconds.

**3.** Click **Submit** button.

## <span id="page-19-0"></span>**6 Function Settings**

This page is accessible when you have logged in the embedded server with administrator privilege. If needed, make the following settings: See below for detailed information.

- Common/Job Default
- Copy
- Printer
- E-mail
- FAX
- Forward Rules
- **Operation Panel**

## <span id="page-19-1"></span>**Common/Job Default**

In this section, you can make settings for the following items:

## **Common Settings**

- **1.** Click **Common/Job Defaults** under **Function Settings** on the navigation menu. The **Common/Job Default Settings** page opens.
- **2.** Make changes in the settings if needed.

#### **Auto % Priority**

Activate or deactivate automatic zooming with priority.

**3.** Click **Submit** button.

## **Job Default Settings**

- **1.** Click **Common/Job Default**s under **Function Settings** on the navigation menu. The **Common/Job Default Settings** page opens.
- **2.** You can make changes for the following items as required.

#### **File name**

Name the default document used in the print job.

#### **Additional Information**

Select the date, job number, etc.

**3.** Click **Submit** button.

#### **Scan Default Settings**

- **1.** Click **Common/Job Defaults** under **Function Settings** on the navigation menu. The **Common/Job Default Settings** page opens.
- **2.** You can make changes for the following items as required.

#### **Original orientation**

You can align the top edge of the document to the top or to the left.

#### **Original image**

The original quality for scanning must be selected according to the type of the original. Switch the original quality from **Text+Photo**, **Photo** and **Text**.

#### **Zoom %**

This switches the zoom ratio between **Auto** and **100%**. The default setting is **100%**.

#### **Background Density (Copy)**

This removes dark background from originals, such as newspapers, when copying.

#### **Continuous Scan**

Activates or deactivates Continuous Scan for scanning.

#### **Border Erase**

Set the width of the outer and inner borders to erase in 0 to 50mm. You can set border erase for the reverse side.

#### **2-sided/Book Original**

To match the original, and then select the binding type and direction of the document.

- 1. Set **Binding Left/Right** or **Binding Top** from **2-sided/Book Original**.
- 2. Set **Binding Left** or **Binding Right** from **Book Original**.
- **3.** Click **Submit** button.

## **Output Default Settings**

- **1.** Click **Common/Job Default**s under **Function Settings** on the navigation menu. The **Common/Job Default Settings** page opens.
- **2.** You can make changes for the following items as required.

#### **EcoPrint**

Switches EcoPrint **On** or **Off** to control toner consumption for saving the printing costs. The default setting is **Off**.

#### **Margin**

You increase or decrease the top and left gutters from -18 to +18mm.

#### **Collate/Offset**

Select the default collate/offset settings. When **Collate** is set to **On**, the documents are collated by copy (**Offset** is set to **Each Set**). When **Collate** is set to **Off**, the documents are collated by page (**Offset** is set to **Each Page**).

#### **FAX TX Resolution**

This selects the resolution to fax a document.

#### **Detail Settings**

This consolidated into one document for two or four.

- 1. Set the **Left to Right (Top to Bottom)** or **Right to Left (Bottom to Top)** arrangement of the document read in **2 in 1 Layout**.
- 2. Set **Right then Down**, **Left then Down**, **Down then Right** or **Down then Left** in **4 in 1 Layout**.
- 3. Set **None**, **Solid line**, **Dotted Line** or **Positioning Mark** in the **Border Line**.
- 4. Set **Binding Left / Right** or **Binding Top** in **Finishing (Duplex)** .
- **3.** Click **Submit** button.

#### **Copy Default Settings**

- **1.** Click **Common/Job Default**s under **Function Settings** on the navigation menu. The **Common/Job Default Settings** page opens.
- **2.** You can make changes for the following items as required.

#### **Auto Image Rotation**

Activate or deactivate automatic image rotation mode.

**3.** Click **Submit** button.

## <span id="page-21-0"></span>**Copy**

This section includes advanced settings for copying.

**1.** Click **Copy** under **Function Settings** on the navigation menu. The **Copy Settings** page opens.

## **2.**

## **Function Default**

The default settings can be changed in **Common/Job Defaults Settings** page.

## <span id="page-21-1"></span>**Printer**

This section includes advanced settings for printing.

If the settings for the item marked with an asterisk (\*) has been changed, you must restart the machine or the network. To restart the machine, proceed to the **Reset** page.

## **General**

- **1.** Click **Printer** under **Function Settings** on the navigation menu. The **Printer Setting**<sup>s</sup> page opens.
- **2.** You can make changes for the following items as required.

#### **Form Feed Timeout**

Adjusts the form feed timeout between 5 and 495 seconds in 5-second increments. A form feed will occur in the absence of data during this time period. The default setting is **300** seconds.

**3.** Click **Submit** button.

## <span id="page-22-0"></span>**E-mail**

This section includes advanced settings for E-mail.

## **SMTP**

- **1.** Click **E-mail** under **Function Settings** on the navigation menu. The **E-mail Settings** page opens.
- **2.** You can make changes for the following items as required.

#### **SMTP Protocol**

Display whether a SMTP connection is available or not. Configure SMTP in **SMTP (E-mail TX)** on the **Protocols Settings** page.

#### **SMTP Server Name**

Enter the SMTP server name or its IP address. If entering the name, rather than the IP address, a DNS server address must also be configured. The DNS server address may be entered on the **TCP/IP Settings** page.

#### **SMTP Port Number**

Set the SMTP Port Number or use the SMTP default port 25.

#### **SMTP Server Timeout**

Sets the timeout in seconds during which this device tries to connect to the SMTP server.

#### **Authentication Protocol**

Enables or disables the SMTP authentication protocol. When selecting **On**, enter the **Login User Name** and **Login Password**

#### **Connection Test**

Tests to confirm that the settings on this page are correct. When **Test** button is clicked, this machine tries to connect to the SMTP server.

**3.** Click **Submit** button.

## **E-mail Send Settings**

- **1.** Click **E-mail** under **Function Settings** on the navigation menu. The **E-mail Setting**<sup>s</sup> page opens.
- **2.** You can make changes for the following items as required.

#### **Sender Address**

Displays the sender address used for E-mails sent from this machine.

#### **Signature**

Displays the signature to be inserted in the end of the E-mail body.

#### **Function Default**

The default settings can be changed in **Common/Job Default Settings** page.

**3.** Click **Submit** button.

## <span id="page-23-0"></span>**FAX**

This section includes advanced settings for FAX.

If the settings for the item marked with an asterisk (\*) has been changed, you must restart the machine or the network. To restart the machine, proceed to the **Reset** page.

## **Fax Settings**

- **1.** Click **FAX** under **Function Settings** on the navigation menu. The **FAX Settings** page opens.
- **2.** You can configure settings for **General**. Make the following settings:
	- 1. **Local FAX Number**: Specifies your FAX system number.
	- 2. **Speaker Volume**: Sets the volume of the internal speaker that allows you to listen to the other party or to verify the conditions on the telephone line when the **On-Hook** key was pressed. Select the speaker volume from **0 (Mute)** to **5 (Maximum)**.
	- 3. **Monitor Volume**: Sets the volume of the internal speaker that allows you to verify the FAX tones during FAX communication. Select the speaker volume from **0 (Mute)** to **5 (Maximum)**.
- **3.** You can configure settings for **Transmission**. Make the following settings:
	- 1. **Local FAX Name, Local FAX name(Furigana)**: Specifies your FAX system name.
	- 2. **TTI**: Selects **On** or **Off** whether to send the TTI (Transmit Terminal Identifier) information to the other party.
	- 3. **Retry Times**: Specify the Retry Times from 0 to 14 times.
	- 4. **Dialing Mode**: According to the type of telephone line you are contracted with, select **Tone (DTMF)** , **Pulse (10PPS)** or **Pulse (20PPS)**.
	- 5. **TX Start Speed**: Selects the speed rate at starting transmission from 33600bps, 14400bps, and 9600bps. Once communication is established, the speed rate that is slower than the other is employed.
	- 6. **ECM TX**: Turns error correction mode on which corrects errors that may happen during communication. To let the ECM feature to take effect, error correction mode must be enabled on both parties in prior.

**Note:** These settings do not appear in some regions.

- **4.** You can configure settings for **Reception**. Make the following settings:
	- 1. **Media Type**: Sets the media type to print the received documents.
	- 2. **Receive Data/Time**: Selects **On** or **Off** whether to print the reception information such as the received date, the received time, the transmitting party's information and the number of transmitted pages on the top of the received documents.
	- 3. **Duplex Printing**: Specifies whether or not to use the Duplex mode.
	- 4. **RX Setting**: Selects the FAX reception mode. The choices are **Auto** (**Normal**, **FAX/Tel**, **TAD** or **DRD**) or **Manual**. (The selectable option is different depending on the destination.)
	- 5. **Number of Rings (Normal)**: Specifies the number of rings when **FAX Receive** is **Auto (Normal)**. The range is **1** to **15**.
	- 6. **Remote Switching Dial Number**: Specifies the FAX remote switching dial number. The range is **00** to **99**. Remote switching allows you to initiate FAX reception from a telephone connected to the FAX system.
- 7. **RX Start Speed**: Selects the speed rate at starting reception from 33600 bps, 14400 bps, and 9600 bps. Once communication is established, the speed rate that is slower than the other is employed.
- 8. **ECM RX**: Turns error correction mode on which corrects error that may happen during communication. To let the ECM feature to take effect, error correction mode must be enabled on both parties in prior.
- **5.** You can configure settings for **TX/RX Restriction**. Make the following settings:
	- 1. **Transmit Restriction**: Selects the transmitting restriction from **Off** and **Permit List + Address Book**.
	- 2. **Receive Restriction**: Selects the reception restriction from **Off**, **Permit List + Address Book**, and **Reject List**.
	- 3. **Unknown Number Reception**: Selects **Reject** or **Permit** when you select **Reject List** from **Receive Restriction**.
	- 4. **Permit No. List**: **Permit No. List** page allows to add the permitted fax numbers and delete the fax numbers specified. Clicking **List** will display **Permit No. List** page. Enter the FAX number to add, then click **Submit** button. To delete a fax number from **Permit No. List**, delete the number from **Permit No. List** page, then click **Submit** button.
	- 5. **Reject No. List**: **Reject No. List** page allows to add the prohibited fax numbers and delete the prohibited fax numbers specified. Clicking **List** will display the **Reject No. List** page. Enter the FAX number to add, then click **Submit** button. To delete a fax number from **Reject No. List**, delete the number from **Reject No. List** page, then click **Submit** button.
	- 6. The default settings can be changed in **Common/Job Default Settings** page.
- **6.** Click **Submit** button.

## <span id="page-24-0"></span>**Forward Rules**

Conditional forwarding is a function for automatically forwarding documents received by FAX to other FAX machines.

- **1.** Click **Forward Rules** under **Function Settings** on the navigation menu. The **Forward Rules Settings** page opens.
- **2.** This section includes the following items for configuration.

#### **Send and Forward**

Select **On** when you use the condition.

#### **Schedule**

Configure the schedule for the specified condition.

- 1. **Schedule**: Select **All Day** or **Preset Time**.
- 2. **Start Time**, **End Time**: You can configure the setting when you select Preset Time as Schedule. Specify the time table from the drop-down list.

#### **Forward Settings**

Configure the forward destination.To delete the forward destination, select it on the list, and then click the **Delete** icon.

- 1. **Forwarding**: Select **On** of **Forward Rules**, and then click the desired address button to specify the forwarding destination.
- 2. **Address Book**: Click **Address Book** button to open the **Addresses** page. Select the desired Address Book and click **Submit** button.
- 3. **FAX**: Click **FAX** button to open the **FAX** page.

**FAX Number**, **FAX Number (Confirmation)**: Enter the fax number. **TX Start Speed**: Select **33600 bps**, **14400 bps**, or **9600 bps**. **ECM**: Select **On** to use ECM communication.

#### **Print Settings**

Configure the print settings for received documents with conditions. **Print**: Select **On** to print the received documents with conditions.

**3.** Click **Submit** button.

## <span id="page-25-0"></span>**Operation Panel**

This section explains how to customize the operation panel.

#### **Customize Status Display**

- **1.** Click **Operation Panel** under **Function Settings** on the navigation menu. The **Customize Operation Panel** page opens.
- **2.** This section includes the following items for configuration.

#### **Copy Function**

You can set the operation of the Right Select Key and Left Select Key of the machine.

#### **FAX Function**

You can set the operation of the Right Select Key and Left Select Key of the machine.

**3.** Click **Submit** button.

## <span id="page-26-0"></span>**7 Network Settings**

This page is accessible when you have logged in the embedded server with administrator privilege.

If needed, make the following settings: See below for detailed information.

- **General**
- TCP/IP
- Protocols

## <span id="page-26-1"></span>**General**

This section includes basic settings for networking.

- **1.** Click **General** under **Network Settings** on the navigation menu. The **General** page opens.
- **2.** The current communication status is shown in **Host Name**. Configure the host name on the **System Settings** page of **Device Settings**.
- **3.** Select **Auto**, **10BASE-Half**, **10BASE-Full**, **100BASE-Half** and **100BASE-Full** from the **LAN Interface** drop-down list depending on your network environment.
- **4.** Click **Submit** button.

## <span id="page-26-2"></span>**TCP/IP**

This section includes advanced settings for the TCP/IP protocol.

\* If the settings for the item marked with an asterisk (\*) has been changed, you must restart the machine or the network. To restart the machine, proceed to the **Reset** page.

- **1.** Click **TCP/IP** under **Network Settings** on the navigation menu. The **TCP/IP Settings** page opens.
- **2.** This section includes the following items for configuration.

#### **TCP/IP**

To activate the TCP/IP Settings, select **On**. When **TCP/IP** is **On**, **IPv4 Settings**, **IPv6 Settings**, **Bonjour Settings, IP Filters (IPv4)**, **IP Filters (IPv6)** and **Logical Printers** are listed for selection.

**3.** Click **Submit** button.

## **IPv4 settings**

- **1.** Click **TCP/IP** under **Network Settings** on the navigation menu. The **TCP/IP Settings** page opens.
- **2.** This section includes the following items for configuration.

#### **DHCP/BOOTP**

Specifies whether or not to automatically obtain an IP address using DHCP or BOOTP.

#### **Auto-IP**

Turn **On** to automatically assign a unique IP address even though a DHCP server does not exist or DHCP setting is Off in the printing system. The range of the IP address to be assigned is from **169.254.0.0** to 1**69.254.255.255**, which is reserved for Auto-IP. If an IP address is already assigned by a DHCP server, this does not resolve a new IP address.

#### **IP Address**

If **DHCP/BOOTP** is set to **Off**, then a static IPv4 address can be entered in this field as part of the system network settings. When **DHCP/BOOTP** is set to **On**, a dynamic IPv4 address is assigned to the device, and the field is grayed out. The format of the IPv4 address is a sequence of numbers separated by dots. For example: 192.168.110.171

#### **Subnet Mask**

Specifies the subnet mask. When **DHCP/BOOTP** is turned **On**, a dynamic IPv4 address is assigned to the device, and the field is grayed out.

#### **Default Gateway**

Specifies the IP address of the default gateway. When **DHCP/BOOTP** is turned **On**, a dynamic IPv4 address is assigned to the device, and the field is grayed out.

#### **Domain Name**

Specifies the domain name of the domain to which the printing system belongs. It should not contain the host printer name, for example, "abcde.com". abcde.com. When **DHCP/BOOTP** is turned **On**, a dynamic IPv4 address is assigned to the device, and the field is grayed out.

#### **DNS Server (Primary, Secondary)**

Specifies the IP addresses of the primary and secondary DNS (Domain Name System) servers. When **DHCP/BOOTP** is turned **On** and **Use DNS Server from DHCP** is selected, you can select to use the DNS server obtained via DHCP. When **DHCP/ BOOTP** is turned **On** and **Use following DNS Server** is selected, you can enter static DNS server information in the Primary and Secondary fields provided.

#### **IPv6 Settings**

- **1.** Click **TCP/IP** under **Network Settings** on the navigation menu. The **TCP/IP Settings** page opens.
- **2.** This section includes the following items for configuration.

#### **IPv6**

Specifies whether or not to enable the IPv6 protocol. Select **On** to use the IPv6 protocol.

#### **IP Address**

TA static IPv6 address can be entered in this field for the device as part of the system network settings. Assigns an IPv6 address to the printing system network component. The format of the IPv6 address is a sequence of numbers (128 bit in total) separated by colons, e.g. 2001:db8:3c4d:15::1a2c:1a1f.

#### **Prefix Length**

Specifies the IPv6 prefix length. It can be a decimal value between **0** and **128**.

#### **RA(Stateless)**

Turn this option **On** to set an IPv6 address using the RA, but without using the DHCP server. This function will require the presence of an RA Stateless router in the network that the device is connected to.

#### **Default Gateway**

Specifies the IPv6 address of the default gateway.

#### **DHCPv6 (Stateful)**

Specifies whether or not to obtain IPv6 IP addresses by automatic configuration. When **RA (Stateless)** is turned **On**, the IP addresses and server information are obtained via DHCPv6 based on the settings of the automatic configuration made under RA (router setting). This function requires the presence of a DHCPv6 router in the network that the device is connected to.

#### **Domain Name**

Specifies the domain name of the domain to which the printing system belongs.

#### **DNS Server (Primary, Secondary)**

Specifies the IP addresses of the primary and secondary DNS (Domain Name System) servers. When **DHCPv6 (Stateful)** is turned **On** and **Use DNS Server from DHCP** is selected, you can select to use the DNS server obtained via DHCP. When **DHCPv6 (Stateful)** is turned **On** and **Use following DNS Server** is selected, you can enter static DNS server information in the Primary and Secondary fields provided.

## **Bonjour Settings**

- **1.** Click **TCP/IP** under **Network Settings** on the navigation menu. The **TCP/IP Settings** page opens.
- **2.** This section includes the following items for configuration.

#### **Bonjour**

Select **On** or **Off**.

#### **Bonjour Name**

When **Bonjour** is turned **On**, **Bonjour Name** is shown. You can modify the name as necessary.

#### <span id="page-28-0"></span>**IP Filters (IPv4)**

This page allows you to configure IP filters. IP filters restrict access to the printing system based on the IP addresses and protocols.

Specify the IP addresses or network addresses of the hosts to which access is granted. If nothing is specified on this page, access from all hosts is allowed.

- **1.** Click **TCP/IP** under **Network Settings** on the navigation menu. The **TCP/IP Settings** page opens.
- **2.** Click **Settings** button. The **IP Filters (IPv4)** page opens.This section includes the following items for configuration.

#### **IP Address (IPv4)**

Specifies the IP address or network address to be permitted.

#### **Subnet Mask**

Specifies the subnet mask to be permitted. When there are no entries, access is allowed to all.

To allow access to a network, enter the network IPv4 address, and the subnet mask. An example of the data format for the .CSV file is: To permit access from all hosts on network 192, enter "192.0.0.0" for the IP address and "255.0.0.0" for the subnet mask. Subnet mask can be left blank.

To allow access to a single IP address, enter the IPv4 address, and "255.255.255.255" for the subnet mask.

#### **Protocols**

Specifies the protocol by which an access is granted. The following protocols can be selected.

- **LPD**
- **IPP**
- **IPP over SSL**
- **HTTP**
- **HTTPS**
- **Raw**
- **SNMP**
- <span id="page-29-0"></span>**3.** Click **Submit** button.

## **IP Filters (IPv6)**

This page allows you to configure IP filters. IP filters restrict access to the printing system based on the IP addresses and protocols.

Specify the IP addresses or network addresses of the hosts to which access is granted. If nothing is specified on this page, access from all hosts is allowed.

- **1.** Click **TCP/IP** under **Network Settings** on the navigation menu. The **TCP/IP Settings** page opens.
- **2.** Click **Settings** button. The **IP Filters (IPv6)** page opens.This section includes the following items for configuration.

#### **IP Address(IPv6)**

Specifies the IP addresses to which access is granted. When there are no entries, access is allowed to all. The number of addresses that can be specified depends on the IPv6 network address along with the prefix length setting. IPv6 address filtering: To filter a single IPv6 address: Enter the desired IPv6 address, along with a prefix length of 128.

#### **Prefix Length**

Specifies the IPv6 prefix length. It can be a decimal value between **0** and **128**.

#### **Protocols**

Specifies the protocol by which an access is granted. The following protocols can be selected.

- **LPD**
- **IPP**
- **IPP over SSL**
- **HTTP**
- **HTTPS**
- **Raw**
- **SNMP**

**3.** Click **Submit** button.

## **Logical printers**

This page allows you to configure the Logical Printers. This machine can be used as a virtual printer for converting ASCII print data to PostScript data. Up to four logical printers can be set.

Logical Printer is used with one of the following print protocols: LPD, IPP, IPPS and RAW. If no port is specified for printing, the default port used will be Logical Printer 1 (LP1), port 9100.

- **1.** Click **TCP/IP** under **Network Settings** on the navigation menu. The **TCP/IP Settings** page opens.
- **2.** Click **Settings** button. The **Logical Printers** page opens.This section includes the following items for configuration

#### **TCP/IP Port Number**

Specifies the port number for the logical printer as well as the TCP raw port number (**9100**, etc.). Conversion is applied to data that is input to the specified raw port in accordance with the selected logical printer. This port is invalid if it is given a port number that is the same as that of an already specified port (For example, LPD).

**3.** Click **Submit** button.

## <span id="page-30-0"></span>**Protocol**

This section includes advanced settings for various protocols used as the communication procedures and communication protocols.

\*: If the settings for the item marked with an asterisk (\*) has been changed, you must restart the machine or the network. To restart the machine, proceed to the **Reset** page.

- **1.** Click **Protocol** under **Network Settings** on the navigation menu. The **Protocol Settings** page opens.
- **2.** This section includes the following items for configuration.

#### **Print Protocols**

Configure the protocols used for printing. This section includes the following items for configuration:

1. **LPD**: The LPD protocol is a printing system designed for printing text or PostScript files. To enables the LDAP protocol, turn this item **On**.

- 2. **IPP**: IPP is a protocol which performs transmission and reception of printing data and configuration of printing systems through TCP/IP networks including the Internet. To enables the IPP protocol, turn this item **On**. Enter **Port Number** between **1** to **32767**. Typically, this should be **631**.
- 3. **IPP over SSL**: A certificate can be added for communication using the IPP protocol. To enable the IPP protocol, turn this item **On**. To enable this protocol, select **On** on **SSL** of the **Network Security Settings** page. Enter **Port Number** between **1** to **32767**. Typically, this should be **443**.
- 4. **Raw**: RAW employs another method of printing over the network like LPD. Typically, RAW uses port 9100 to remotely administer the printer via using SNMP. To enables the RAW protocol, turn this item **On**.
- 5. **WSD Print**: WSD is a new networking protocol provided with Windows Vista for discovery of the printing systems and data exchange for printing. To enable the WSD protocol, turn this item **On**.

#### **Send Protocols**

Configure the protocols used for sending E-mail. This section includes the following items for configuration:

**SMTP (E-mail TX)**: SMTP is an Internet standard for E-mail transmission across Internet Protocol (IP) networks. To enable E-mail transmission using SMTP, turn this item **On**. To configure the POP3 protocol, go to the **E-mail Settings** page under **Function Settings**.

#### **Other Protocols**

This section allows to configure other network protocols. This section includes the following items for configuration:

- 1. **SNMPv1/v2c**: The SNMP protocol provides and transfers management information within the network environment. Should an error occur such as Add Paper, the printing system automatically generates a trap, an error message sent to up to two predetermined trap recipients. To enable the SNMPv1/v2 protocol, turn this item **On**. To configure the SNMPv1/v2 protocol, go to the **SNMP Settings** page under **Management Settings**.
- 2. **SNMPv3**: The SNMP protocol provides and transfers management information within the network environment. To enable the SNMPv3 protocol, turn this item **On**. To configure the SNMPv3 protocol, go to the **SNMP Settings** page under **Management Settings**.
- 3. **HTTP**: HTTP is the protocol to exchange or transfer hypertext between the World Wide Web and web browsers. To enable the HTTP protocol, turn this item **On**.
- 4. **HTTPS**: HTTPS (Hypertext Transfer Protocol Secure) is a widely-used communications protocol for secure communication over the Internet. It provides bidirectional encryption of communications between a client web browser and a web server. To enable the HTTPS protocol, turn this item **On**. To enable this item, activate SSL on the **Network Security Settings** page under **Security Settings**.
- 5. **Enhanced WSD**: Enhanced WSD is an API to simplify connections to web service enabled devices, such as Printers, Scanners and File Shares. To enable Enhanced WSD, turn this item **On**.
- 6. **Enhanced WSD over SSL**: Enhanced WSD (SSL) is a communication security protocol that provides encryption, authentication, and anti-tampering integrity over the Internet. To enable Enhanced WSD (SSL), turn this item **On**. To enable this item, activate SSL on the **Network Security Settings** page under **Security Settings**.
- **3.** Click **Submit** button.

## <span id="page-32-0"></span>**8 Security Settings**

This page is accessible when you have logged in the embedded server with administrator privilege.

If needed, make the following settings: See below for detailed information.

- Device Security
- **Network Security**
- Certificates

## <span id="page-32-1"></span>**Device Security**

This section includes settings for device security.

#### **Interface Block**

This page allows you to restrict access from each interface.

- **1.** Click **Device Security** under **Security Settings** on the navigation menu. The **Device Security Settings** page opens.
- **2.** This section includes the following items for configuration.

#### **Network**

Access from the network interface cannot be restricted. Access should be restricted depending on the protocol. For more details, see the **Protocol Settings** page under **Network Settings**.

#### **USB Device**

To block accesses from the devices connected to the USB port, select **Block**.

#### **Option Interface (Wired NIC)**

To block accesses from the Option interface (Wired NIC), select **Block**.

#### **Option Interface (FAX)**

To block accesses from the Option interface (FAX), select **Block**.

**3.** Click **Submit** button.

## **Lock Operation Panel**

Restricts access from the operation panel.

- **1.** Click **Device Security** under **Security Settings** on the navigation menu. The **Device Security Settings** page opens.
- **2.** In **Operation Panel**, select **Lock**, **Partial Lock**, or **Unlock** on the drop-down list. When you select **Lock**, use of the System menu on this machine, registration in and editing of the Address Book and Box, use of the Stop key, and cancellation of jobs are forbidden. When you select **Partial Lock**, the use of the System menu and the registration and

editing of the Address Book and Box are forbidden. When **Unlock** is selected, all keys are permitted to use.

**3.** Click **Submit** button.

## **Unusable Time Setting**

This determines the time period during which the machine is restricted for use.

- **1.** Click **Device Security** under **Security Settings** on the navigation menu. The **Device Security Settings** page opens.
- **2.** This section includes the following items for configuration.

#### **Unusable Time**

Set On to use it. When this is **On**, the machine is unusable during the time period from **Start Time** to **End Time**. To use the machine during this period, an unlock code must be entered.

#### **Start Time**

Select the time of beginning of unusable time, from the drop-down list.

#### **End Time**

Select the time of ending of unusable time, from the drop-down list.

#### **Unlock Code**

Define an unlock code that you can use to temporarily deactivate the unusable time. Enter a digit from **0000** to **9999**.

**3.** Click **Submit** button.

## <span id="page-33-0"></span>**Network Security**

This section includes settings for network security.

\*: If the settings for the item marked with an asterisk (\*) has been changed, you must restart the machine or the network. To restart the machine, proceed to the **Reset** page.

## **Network Security Settings**

- <span id="page-33-1"></span>**1.** Click **Network Security** under **Security Settings** on the navigation menu. The **Network Security Settings** page opens.
- **2.** This section includes the following items for configuration.
	- **SSL**

SSL is a cryptographic protocol that provides communication security between a PC and the machine. To enable, select **On**. **Off** deactivates the SSL protocol for communication.

#### **Serverside Settings**

Configures security settings on the server side. This section includes the following items for configuration:

- 1. **Effective Encryption**: Select an algorithm that you want to use from **DES**, **3DES** and **AES**. You can use more than one algorithm at a time.
- 2. **HTTP Security**: Specifies the security level for HTTP. **Secure Only (HTTPS)**: Encrypts all HTTP protocol communications. Only the URLs that begin with https://. are accessible. If a URL beginning with http:// is specified, it will be automatically redirected to "https://." **Not Secure (HTTPS & HTTP)**: Enables access for both encrypted and unencrypted

HTTP protocol communication. URLs beginning with either "https://" or "http://" are accessible. The former URL establishes encrypted communication and the latter establishes unencrypted communication.

- 3. **IPP Security**: Specifies the security level for IPP. **Secure Only (IPPS)**: Encrypts all HTTP protocol communications. **Not Secure (IPPS & IPP)**: Enables access for both encrypted and unencrypted IPP protocol communications.
- **3.** Click **Submit** button.

## **Network Access Settings**

- **1.** Click **Network Security** under **Security Settings** on the navigation menu. The **Network Security Settings** page opens.
- **2.** This section includes the following items for configuration.

#### **Filtering/ Firewall**

Filtering and firewall settings can restrict the network access to the device so that only the specific network addresses are allowed. For details, see the **IP Filter(IPv4) Settings** and **IP Filter(IPv6) Settings** pages of the **TCP/IP Settings** page under **Network** Settings.

#### **SNMPv1/v2c**

The SNMP Read and Write Community settings function as passwords to control read and write access to the device via SNMP. For more information, see the **SNMP Settings** page under **Management Settings**.

#### **SNMPv3**

The SNMPv3 communication settings are used to control the authentication and encryption communication that occur via SNMP. For more information, see the **SNMP Settings** page under **Management Settings**.

#### **SSL**

To enable SSL, settings for Secure Protocols must be made. For more information, see **SLL** of the **Network Security Settings** page.

**3.** Click **Submit** button.

## <span id="page-34-0"></span>**Certificates**

This page allows you to create, update, or check details on a certificate. After you have changed this setting, you must restart the network or this machine.

\*: If the settings for the item marked with an asterisk (\*) has been changed, you must restart the machine or the network. To restart the machine, proceed to the **Reset** page.

## **Device Certificate**

- **1.** Click **Certificates** under **Security Settings** on the navigation menu. The **Certificates**  page opens.
- **2.** A list of the device certificates will be shown, allowing you to check the following: **Self Certificate** is automatically issued by default. The automatically issued certificate has the country code, common name, and a validity period already configured.
	- **Status**: Displays whether the certificate is active.
	- **Expiration**: Displays the validity period of the certificate.
	- **View Certificate**: Click **View** button to view the details of the certificate.
	- **Create Self Certificate**: Click **Create** button to open the **Certificate Settings** page. Enter or select the information for settings.
	- **Edit Certificate**: Click **Edit** button to open the **Expiration Settings** page. Enter the validity period.
	- **Export Certificate**: When you click **Export** button, the dialog screen is displayed. Save the certificate.
- **3.** This section includes the following items for configuration.

#### **CA Certificate**

This sections allows you to modify the initial settings, add a new one, and delete the existing settings.

- **Status**: Displays whether the certificate is active.
- **Expiration**: Displays the validity period of the certificate.
- **View Certificate**: Click **View** button to view the details of the certificate.
- **Import Certificate**: Click **Import** button to open the **File Import** page. Click **Browse** button and select a file to import. Click **Submit** button to finalize settings.
- **Delete Certificate**: When you click **Delete** button, the certificate is displayed. Delete the content.

#### **Device Certificate 1** (to **3**)

This sections allows you to modify the initial settings, add a new one, and delete the existing settings

 The **Device Certificate 1** (to **3**) page opens to show the current status. This page allows the following settings:

- **Status**: Displays whether the certificate is active.
- **Subject**: Displays the country code and common name.
- **Expiration**: Displays the validity period of the certificate.
- **View Certificate**: Click **View** button to view the details of the certificate.
- **Import Certificate**: Click **Import** button to open the **File Import** page. Click **Browse** button and select a file to import. Click **Submit** button to finalize settings.
- **Delete Certificate**: When you click **Delete** button, the certificate is displayed. Delete the content.

Note: A certificate can be assigned to a protocol or a configuration. To configure the Certificates, go to **Protocols Settings** page under **Network Settings**.

## <span id="page-36-0"></span>**9 Management Settings**

This page is accessible when you have logged in the embedded server with administrator privilege.

If needed, make the following settings: See below for detailed information.

- Job Accounting
- Administrator Settings
- Notification/Report
- SNMP
- Reset

## <span id="page-36-1"></span>**Job Accounting**

This section includes advanced settings for Job Accounting.

## **Settings**

To enable Job Accounting, you must first make the Job Accounting settings.

- **1.** Click **Job Accounting** under **Management Settings** on the navigation menu. The **Settings** page opens.
- **2.** Click **Setting**s button. The **Job Accounting Settings** page opens. This section includes the following items for configuration.

#### **Job Accounting**

Turn to **On** to activate Job Accounting.

#### **Action Settings**

This section includes the following items for configuration:

- 1. **Apply Limit**: Select the behavior of processing a job when the maximum print pages have been reached, from **Immediately**, **Subsequently**, and **Alert Only**.
- 2. **Copier/Printer Count**: You can select how the copying and printing page counts are shown – either the total of both or each of copying and printing individually.
- 3. **Unknown ID Job**: Select the behavior of processing a job that has an unknown account ID or has no account ID, from **Permit** and **Reject**.
- **3.** If you have set **Job Accounting** to **On** in step 2 above, **Default Counter Limit** and **Count by Paper Size** are displayed.
- **4.** You can configure settings for **Default Counter Limit**. Enter the initial value for the counter limit, from **1** to **9999999**.
- **5.** Configures **Count by Paper Size**. If needed, make the following settings for **Paper 1** to **5**:
	- 1. **Paper 1** (to **5**): To aggregate printed pages depending on the size, select **On**.
	- 2. **Page Size**: Select a paper size to aggregate the printed pages, from the dropdown list.
- 3. **Media Type**: Select a media type to aggregate the printed pages, from the dropdown list.
- **6.** Click **Submit** button.

## **Local Job Accounting List**

This section includes settings for adding and deleting an account and for departmental accounting.

#### **Add Account**

To aggregate pages by a department or all departments, accounts must be added.

- **1.** Click **Add Account** icon. The **New Account Property** page opens.
- **2.** You can configure settings for **Account Property**. This section includes the following items for configuration:

#### **Account Name**

Enter the account name.

#### **Account ID**

Enter the Account ID.

- **3.** You can configure settings for **Restriction**.
	- 1. Select how the functionalities are restricted for use, from **Off**, **Counter Limit**, and **Reject Usage**.
	- 2. Enter the initial value for restricting functionalities, from **1** to **9999999**.
- **4.** Click **Submit** button.

#### **Delete**

- **1.** Click the checkbox to the left of the **Account ID**. To select all items at once, click **Check All**.
- **2.** Click **Delete** icon once.

#### **Counters**

- **1.** Click the checkbox to the left of **Account ID**.
- **2.** Click **Counter** button once. The total number of copies accounted for the account is displayed.
- **3.** You can view the results of accounting.

#### **Printed Pages**

From the drop-down list, select **Printed Pages by Function**, **Printed Pages by Paper Size**, or **Printed Pages by Layout** as needed for assign a limit.

#### **Scanned Page Counts**

Shows the total scanned pages of Copy, FAX, and Other Scan.

#### **FAX Counter**

Shows the total pages and times of sending faxes.

#### **Counter Reset**

Click **Reset** button to reset the counters.

**4.** Click **Other Account** button or **Total Account** button to view the result accounting.

#### **Other Account**

The total number of copies accounted for other account is displayed.

#### **Total Account**

The total number of copies accounted for all account is displayed.

## <span id="page-38-0"></span>**Administrator Settings**

This section includes advanced settings for authentication.

#### **Settings**

To enable authentication, you must first make the authentication settings.

- **1.** Click **Administrator Settings** under **Management Settings** on the navigation menu. The **Administrator Information** page opens.
- **2.** Set **Administrator Information**. This section includes the following items for configuration.

#### **Login User Name**

Enter the user ID to log in (up to 64 characters). You cannot duplicate a login user name to register.

#### **Password**

Enter the password to log in (up to 64 characters).

#### **Confirm Password**

To confirm the password, enter the same password that was entered in Password.

**3.** Click **Submit** button.

## <span id="page-38-1"></span>**Notification/Report**

This section includes advanced settings for attentions and reports.

#### **Notification/Report Settings**

- **1.** Click **Notification/Report** under **Management Settings** on the navigation menu. The **Notification/Report Settings** page opens.
- **2.** You can configure settings for **Management Report**.

#### **Outgoing FAX Report**

Select either **On** or **Off**.

#### **Incoming FAX Report**

Select either **On** or **Off**.

**3.** You can configure settings for **Send Result Report**.

#### **FAX**

From the drop-down list, select **Off**, **On**, **Error Only**, or **Specify Each Job**. If an error occurs during transmission, **Error Only** allows a transmission result reported.

#### **Attach Image**

Select either **On** or **Off**.

**4.** You can configure settings for **Receive Result Report**.

#### **FAX RX**

From the drop-down list, select **Off**, **On**, or **Error Only**. If an error occurs during reception, **Error Only** allows a receive result reported.

**5.** You can configure settings for **Maintenance Report**.

#### **Equipment ID**

Enter the equipment ID.

#### **Recipient E-mail Address**

Enter the E-mail address to receive the maintenance reports. Use a semicolon (;) between multiple addresses.

#### **Subject**

Enter the Subject of the report.

#### **Maintenance Report Interval**

From the drop-down list, select one of **None**, **Monthly**, **Weekly**, **Daily**, **Hourly** as desired.

For **Monthly**, check the month and select a date and a time from the **Day** and **Time** drop-down lists, respectively.

For **Weekly**, select a day of the week and a time from the **Day** and **Time** drop-down lists, respectively.

For **Daily**, select a time from the **Time** drop-down list.

For **Hourly**, select a time from the **every Hour** drop-down list.

#### **Run once now**

A maintenance report will be sent to a recipient once automatically when clicking Send.

#### **6.** Configure **Event Reports/Schedule Reports 1** (to **3**) as follows.

#### **Reports 1 (to 3) E-mail Address**

Enter the E-mail address for the first recipient.

#### **Subject**

Enter the Subject of the report using a variable.

#### **Event Report**

Select an item for the event report in **Event Report Items** and select an interval of sending a report in **Event Report Interval**.

#### **Scheduled Report**

Select **Counter Status** to attach the counter report.

#### **Scheduled Report Interval**

From the drop-down list, select one of **None**, **Monthly**, **Weekly**, **Daily**, **Hourly** as desired.

For **Monthly**, check the month and select a date and a time from the **Day** and **Time** drop-down lists, respectively.

For **Weekly**, select a day of the week and a time from the **Day** and **Time** drop-down lists, respectively.

For **Daily**, select a time from the **Time** drop-down list.

For **Hourly**, select a time from the **every Hour** drop-down list.

#### **Run once now**

A schedule report will be sent to the recipients 1 to 3 once automatically when clicking **Send** button.

**7.** Click **Submit** button.

## <span id="page-40-0"></span>**SNMP**

This section includes advanced settings for SNMP.

If the settings for the item marked with an asterisk (\*) has been changed, you must restart the machine or the network. To restart the machine, proceed to the **Reset** page.

## **SNMP Settings**

- **1.** Click **SNMP** under **Management Settings** on the navigation menu. The **SNMP Settings** page opens.
- **2.** Configure **SNMPv1/v2c** as follows.

#### **SNMPv1/v2c**

Activate or deactivate the SNMPv1/v2c protocol. Select either **On** or **Off** in the **Protocol Settings** page under **Network Settings**. To configure SNMP v1/v2, proceed as follows.

#### **Read Community**

Enter the community name for SNMP requests to read a value. The default name is 'public'. After you have changed the setting, you must restart the printing system.

#### **Write Community**

Enter the community name for SNMP requests to write (change) a value. The default name is 'public'. After you have changed the setting, you must restart the printing system.

#### **sysContact**

The MIB-II sysContact object. Usually this is the E-mail address of the network administrator.

#### **sysName**

The MIB-II sysName object. Usually this is the host or domain name of the printing system.

#### **sysLocation**

The MIB-II sysLocation object. Usually this is the location information of the printing system which is described under **Location** of **System Settings** page. Go to the **System Settings** page under **Device Settings** to modify the settings.

#### **HP Web Jetadmin Compatibility**

Turns HP Web Jetadmin Compatibility **On** or **Off**. After you have changed the setting, you must restart the printing system.

#### **Authentication Traps**

Specifies whether to use authentication traps. If enabled (**On**), an SNMP trap is generated when an attempt to read or write is made using an incorrect community name. The trap is sent to the configured trap address. After you have changed the setting, you must restart the printing system.

#### **Trap Recipient**

Click **Settings** button to finalize the settings.

This section includes the following items for configuration:

- 1. **Trap Community** : Enter the community name for Trap. The default name is 'public'.
- 2. T**rap IP Address (IPv4)** : Set the trap address to receive.
- 3. T**rap IP Address (IPv6)** : Set the trap address to receive.
- 4. **Select Errors** : Select the option that inform error.
- **3.** Configure **SNMPv3** as follows. After you have changed the setting, you must restart the printing system.

#### **SNMPv3**

Sets whether to use the SNMPv3 protocol. Select either **On** or **Off** in the **Protocol Settings** page under **Network Settings**. To configure SNMP v3, proceed as follows.

#### **Authentication**

Sets whether the user authentication is performed in SNMP communication.

#### **Hash**

Select either **MD5** or **SHA1** for Hash algorithm. This item becomes active when the Authentication is set to **On**.

#### **Privacy**

Sets whether to encrypt the communicated data in SNMP communication. This becomes available when Authentication is set to **On**.

#### **Encryption**

Select either **DES** or **AES** for encryption algorithm. This item becomes active when the Authentication is set to **On**.

#### **Read Only User**

Enter **User Name** and **Password** of the read-only user.

#### **Read/Write User**

Enter **User Name** and **Password** of the read/write user.

**4.** Click **Submit** button.

## <span id="page-42-0"></span>**Reset**

This section includes advanced settings for resetting.

#### **Restart**

- **1.** Click **Reset** under **Management Settings** on the navigation menu. The **Reset** page opens.
- **2.** Restart the device or network as needed.

#### **Restart Device**

Clicking **Restart Device** button restarts the machine.

#### **Restart Network**

Clicking **Restart Network** button restarts the network interface card integrated in the machine.

## **Reset device to factory default**

- **1.** Click **Reset** under **Management Settings** on the navigation menu. The **Reset** page opens.
- **2.** Click **Initialize** button as needed. The machine is reset to the factory default.

L,

## <span id="page-43-0"></span>**10 Troubleshooting**

Consult the table below to find basic solutions for problems you may encounter with the embedded server.

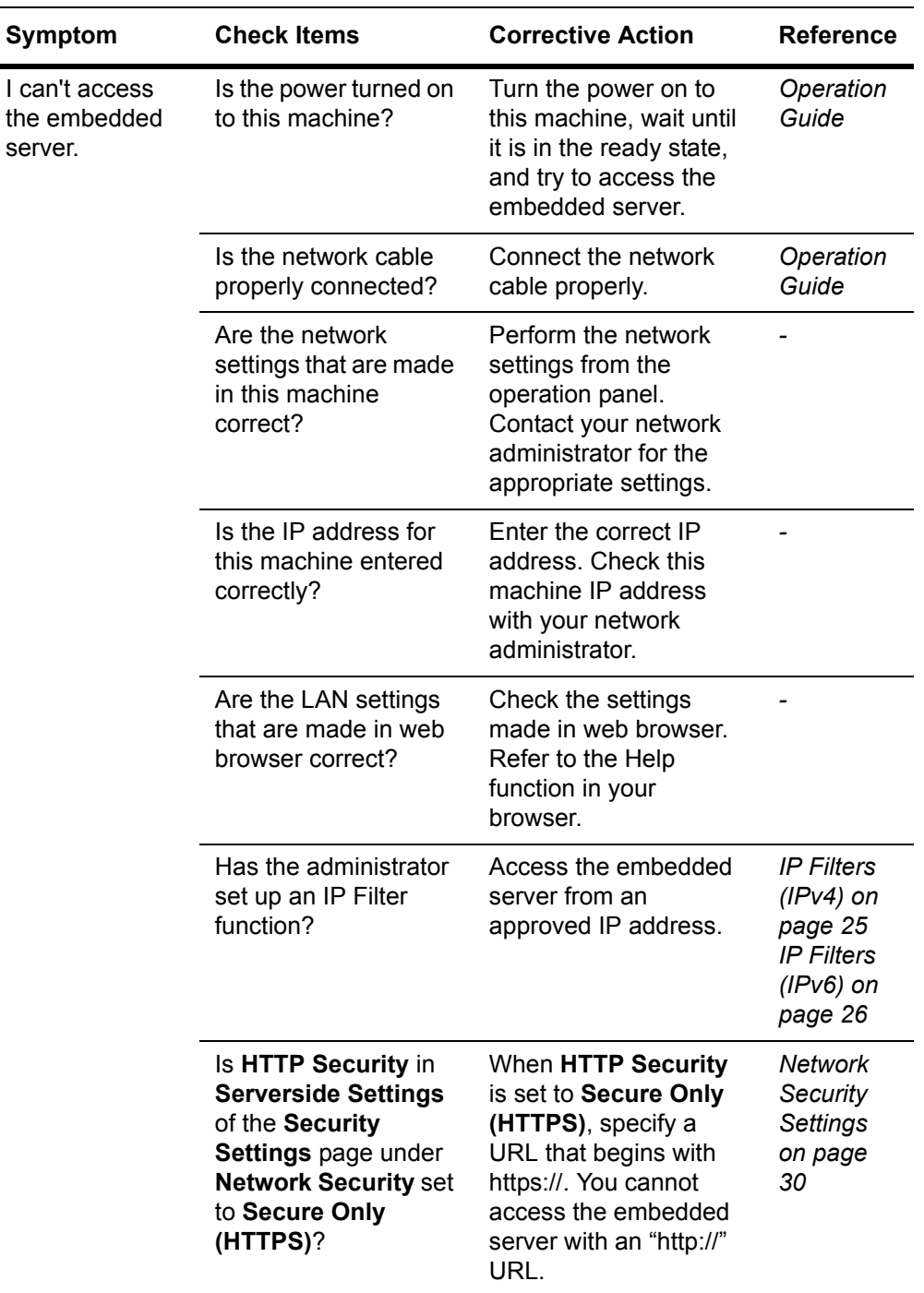

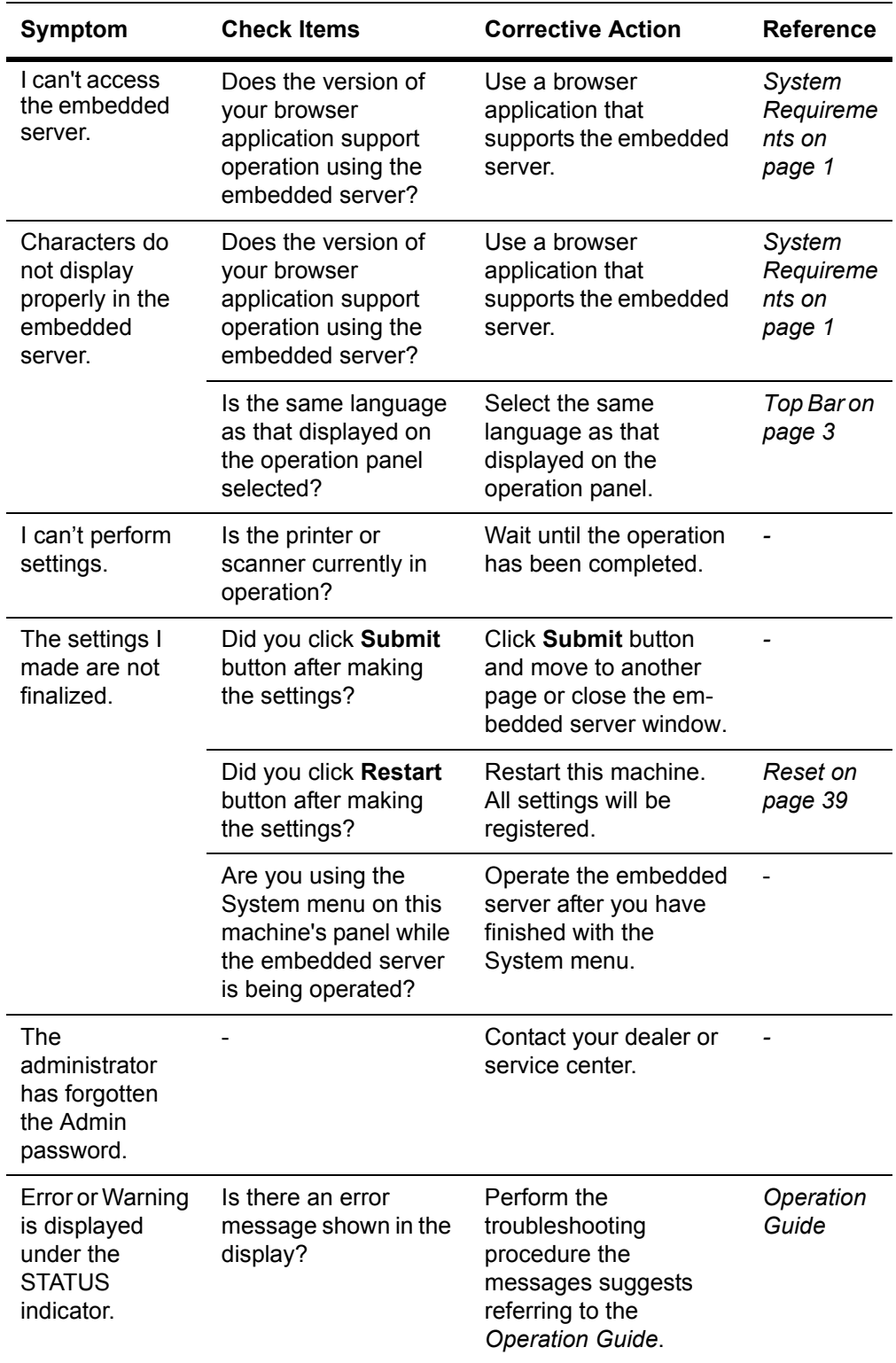

#### **KYOCERA Document Solutions America, Inc.**

#### **Headquarters**

225 Sand Road, Fairfield, New Jersey 07004-0008, USA Phone: +1-973-808-8444 Fax: +1-973-882-6000

#### **Latin America**

8240 NW 52nd Terrace Dawson Building, Suite 100 Miami, Florida 33166, USA Phone: +1-305-421-6640 Fax: +1-305-421-6666

## **KYOCERA Document Solutions Canada, Ltd.**

6120 Kestrel Rd., Mississauga, ON L5T 1S8, Canada Phone: +1-905-670-4425 Fax: +1-905-670-8116

#### **KYOCERA Document Solutions Mexico, S.A. de C.V.**

Calle Arquimedes No. 130, 4 Piso, Colonia Polanco Chapultepec, Delegacion Miguel Hidalgo, Distrito Federal, C.P. 11560, México Phone: +52-555-383-2741 Fax: +52-555-383-7804

#### **KYOCERA Document Solutions Brazil, Ltda.**

Av.Tambore,1180 Mod.B-09 CEP 06460-000 Tambore-Barueri-SP, Brazil Phone: +55-11-4195-8496 Fax: +55-11-4195-6167

#### **KYOCERA Document Solutions Australia Pty. Ltd.**

Level 3, 6-10 Talavera Road North Ryde N.S.W, 2113, Australia Phone: +61-2-9888-9999 Fax: +61-2-9888-9588

#### **KYOCERA Document Solutions New Zealand Ltd.**

Ground Floor, 19 Byron Avenue, Takapuna, Auckland, New Zealand Phone: +64-9-415-4517 Fax: +64-9-415-4597

#### **KYOCERA Document Solutions Asia Limited**

16/F.,Mita Centre, 552-566, Castle Peak Road Tsuenwan, NT, Hong Kong Phone: +852-2610-2181 Fax: +852-2610-2063

#### **KYOCERA Document Solutions (China) Corporation**

8F, No. 288 Nanjing Road West, Huangpu District, Shanghai,200003, China Phone: +86-21-5301-1777 Fax: +86-21-5302-8300

## **KYOCERA Document Solutions**

**(Thailand) Corp., Ltd.**  335 Ratchadapisek Road, Bangsue, Bangkok 10800, Thailand Phone: +66-2-586-0333 Fax: +66-2-586-0278

#### **KYOCERA Document Solutions Singapore Pte. Ltd.**

12 Tai Seng Street #04-01A, Luxasia Building, Singapore 534118 Phone: +65-6741-8733 Fax: +65-6748-3788

#### **KYOCERA Document Solutions Hong Kong Limited**

16/F.,Mita Centre, 552-566, Castle Peak Road Tsuenwan, NT, Hong Kong Phone: +852-3582-4000 Fax: +852-3185-1399

#### **KYOCERA Document Solutions Taiwan Corporation**

6F., No.37, Sec. 3, Minquan E. Rd., Zhongshan Dist., Taipei 104, Taiwan R.O.C. Phone: +886-2-2507-6709 Fax: +886-2-2507-8432

#### **KYOCERA Document Solutions Korea Co., Ltd.**

18F, Kangnam bldg, 1321-1, Seocho-Dong, Seocho-Gu, Seoul, Korea Phone: +822-6933-4050 Fax: +822-747-0084

#### **KYOCERA Document Solutions India Private Limited**

First Floor, ORCHID CENTRE Sector-53, Golf Course Road, Gurgaon 122 002, India Phone: +91-0124-4671000 Fax: +91-0124-4671001

#### **KYOCERA Document Solutions Europe B.V.**

Bloemlaan 4, 2132 NP Hoofddorp, The Netherlands Phone: +31-20-654-0000 Fax: +31-20-653-1256

#### **KYOCERA Document Solutions Nederland B.V.**

Beechavenue 25, 1119 RA Schiphol-Rijk, The Netherlands Phone: +31-20-5877200 Fax: +31-20-5877260

#### **KYOCERA Document Solutions (U.K.) Limited**

Eldon Court, 75-77 London Road, Reading, Berkshire RG1 5BS, United Kingdom Phone: +44-118-931-1500 Fax: +44-118-931-1108

#### **KYOCERA Document Solutions Italia S.p.A.**

Via Verdi, 89/91 20063 Cernusco s/N.(MI), Italy Phone: +39-02-921791 Fax: +39-02-92179-600

#### **KYOCERA Document Solutions Belgium N.V.**

Sint-Martinusweg 199-201 1930 Zaventem, **Belgium** Phone: +32-2-7209270 Fax: +32-2-7208748

#### **KYOCERA Document Solutions France S.A.S.**

Espace Technologique de St Aubin Route de I'Orme 91195 Gif-sur-Yvette CEDEX, France Phone: +33-1-69852600 Fax: +33-1-69853409

#### **KYOCERA Document Solutions Espana, S.A.**

Edificio Kyocera, Avda. de Manacor No.2, 28290 Las Matas (Madrid), Spain Phone: +34-91-6318392 Fax: +34-91-6318219

#### **KYOCERA Document Solutions Finland Oy**

Atomitie 5C, 00370 Helsinki, Finland Phone: +358-9-47805200 Fax: +358-9-47805390

#### **KYOCERA Document Solutions**

**Europe B.V., Amsterdam (NL) Zürich Branch** Hohlstrasse 614, 8048 Zürich, Switzerland Phone: +41-44-9084949 Fax: +41-44-9084950

#### **KYOCERA Document Solutions Deutschland GmbH**

Otto-Hahn-Strasse 12, 40670 Meerbusch, Germany Phone: +49-2159-9180 Fax: +49-2159-918100

#### **KYOCERA Document Solutions Austria GmbH**

Eduard-Kittenberger-Gasse 95, 1230 Vienna, Austria Phone: +43-1-863380 Fax: +43-1-86338-400

#### **KYOCERA Document Solutions Nordic AB**

Esbogatan 16B 164 75 Kista, Sweden Phone: +46-8-546-550-00 Fax: +46-8-546-550-10

#### **KYOCERA Document Solutions Norge Nuf**

Postboks 150 Oppsal, 0619 Oslo, Norway Phone: +47-22-62-73-00 Fax: +47-22-62-72-00

#### **KYOCERA Document Solutions Danmark A/S**

Ejby Industrivej 60, DK-2600 Glostrup, Denmark Phone: +45-70223880 Fax: +45-45765850

#### **KYOCERA Document Solutions Portugal Lda.**

Rua do Centro Cultural, 41 (Alvalade) 1700-106 Lisboa, **Portugal** Phone: +351-21-843-6780 Fax: +351-21-849-3312

#### **KYOCERA Document Solutions South Africa (Pty) Ltd.**

KYOCERA House, Hertford Office Park, 90 Bekker Road (Cnr. Allandale), Midrand, South Africa. Phone: +27-11-540-2600 Fax: +27-11-466-3050

#### **KYOCERA Document Solutions Russia LLC**

Botanichesky pereulok 5, Moscow, 129090, Russia Phone: +7(495)741-0004 Fax: +7(495)741-0018

#### **KYOCERA Document Solutions Middle East**

Dubai Internet City, Bldg. 17, Office 157 P.O. Box 500817, Dubai, United Arab Emirates Phone: +971-04-433-0412

## **KYOCERA Document Solutions Inc.**

2-28, 1-chome, Tamatsukuri, Chuo-ku Osaka 540-8585, Japan Phone: +81-6-6764-3555 http://www.kyoceradocumentsolutions.com

© 2013 KYOCERA Document Solutions Inc.

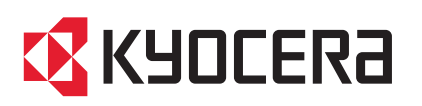

2013.11